# **The Cambridge One Guide for Teachers**

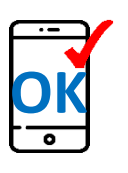

## **【Before using Cambridge One】**

- 1. Please register through your internet browser on your device, with most major browsers supported **(Internet Explorer not recommended)**
- 2. Please register through a browser with a computer or web-based email address such as Gmail/Yahoo! or your institute/company email address

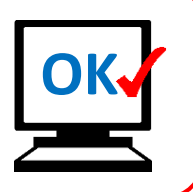

## **Contents**

- 1. Registering on Cambridge One for Teachers
- 2. My Library & Learning Materials
- 3. Using activation codes in Cambridge
- 4. Creating Classes & Setting and reviewing "Assignments" for learners (Only for using with learners who have access to "Practice Extra/Digital Workbook")
- 5. Activating and using your "Presentation Plus" (purchase may be necessary)

## **1. Registering on Cambridge One for Teachers**

Go to the Cambridge One page at [https://www.cambridgeone.org/home,](https://www.cambridgeone.org/home) Click "Sign up"

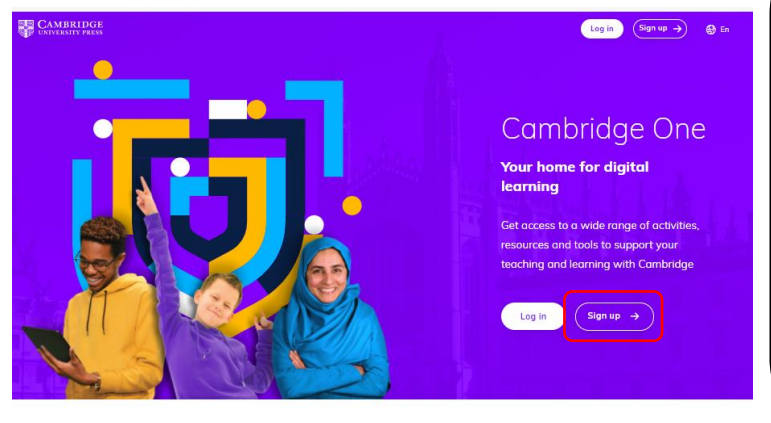

### **Notice for existing CLMS users:**

Users who already have an account on the CLMS (Cambridge Learning Management System), please use the same email address and password to login to the Cambridge One platform without registering for a new account, and proceed to Section 2.

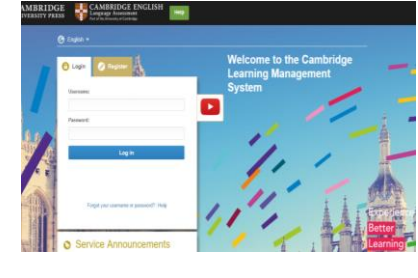

### **1-1.**

Click on "Teacher", and then click the "Next" button. Fill in the information in the following page in English, check the box next to "I accept the Privacy notice and Terms of use" and click the "Sign up" button.

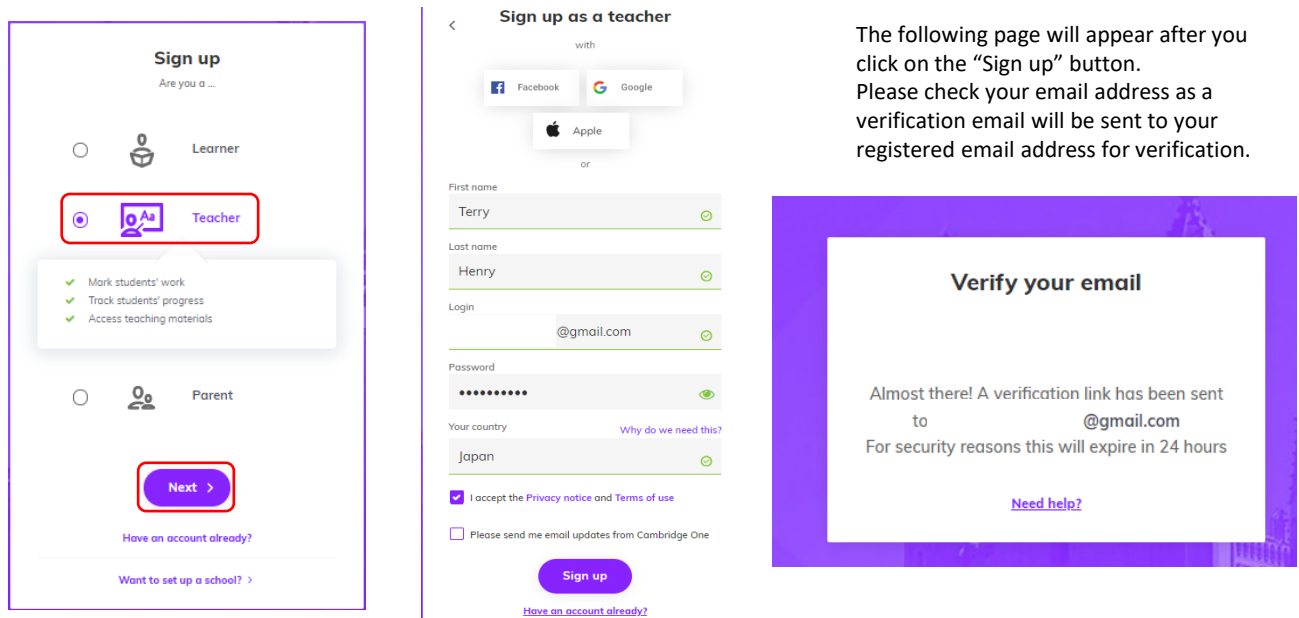

### **1-2.**

Click on the "Verify" button in your verification email to verify your email address. (NB: This verification email is only valid for **24 hours**)

(Please also check your spam folder in case the email was delivered to that folder)

After clicking on the "Verify" button, a window introducing you to functions in Cambridge One will appear. Click on the "Next" button to proceed. Press "Done" when the introduction ends.

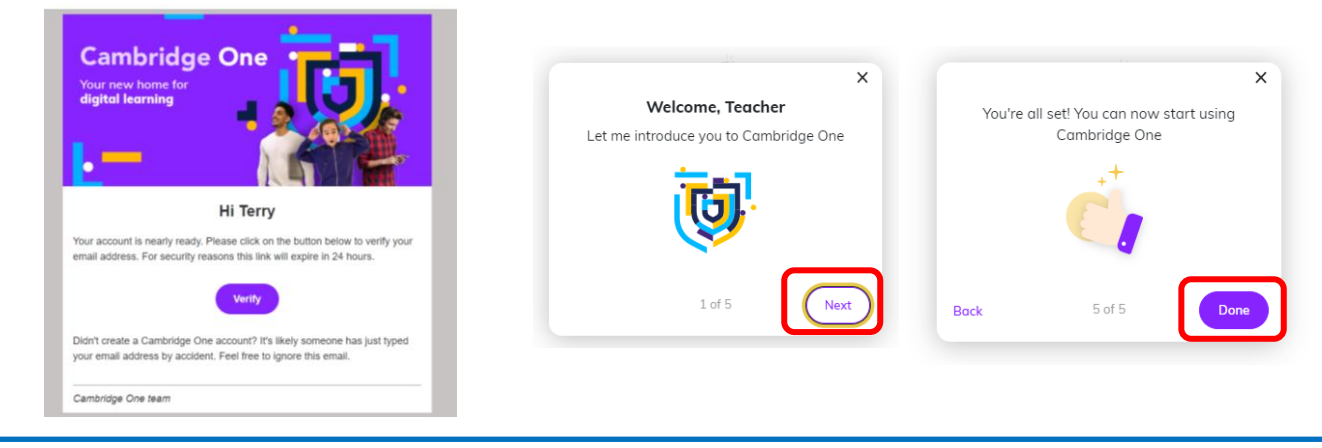

### **1-3.**

On the next page, choose "I am an independent teacher", and then click the "Next" button on the following page.

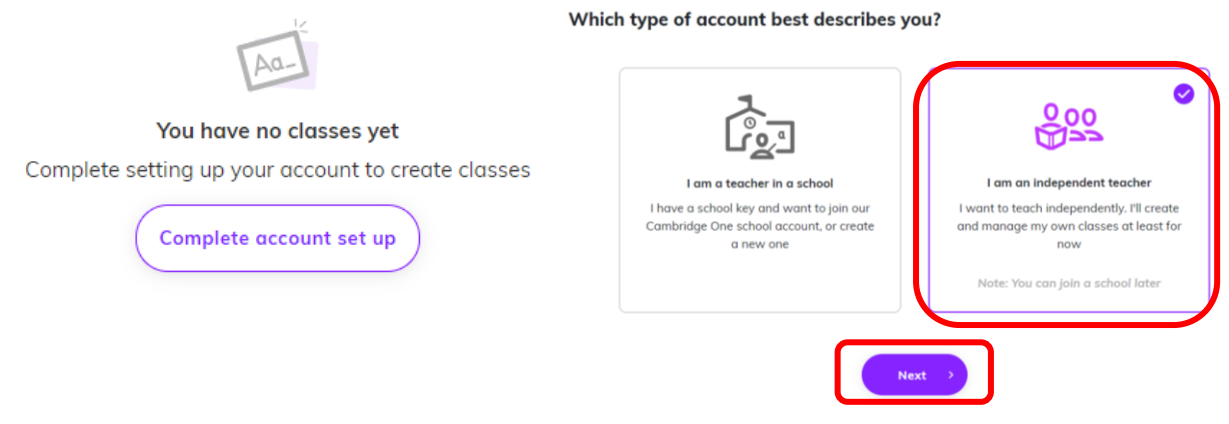

### **1-4.**

Check the box next the institute you teach, click the "Next" button. Next enter the name of the institute you teach at, click the "Next" button. Next choose "Japan" and click the "Next" button.

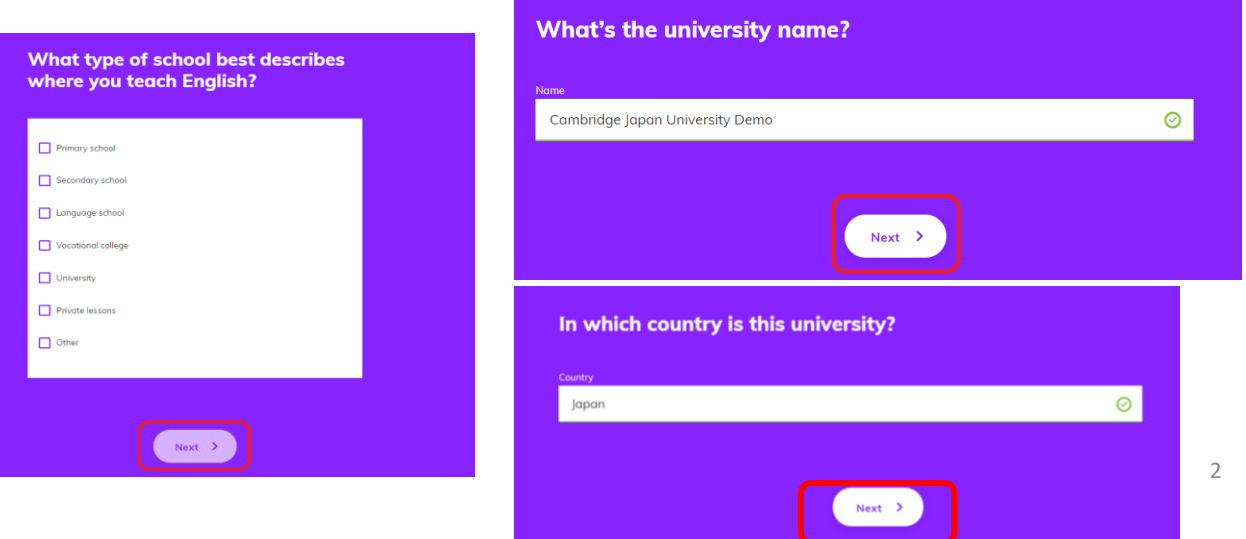

### **1-5. Entering school details**

Enter the full address of your institution in English, then click the "Next" button.

The registration process is now complete. Click the "Complete account set-up" button, followed by the "Go to dashboard" button to go to your main page.

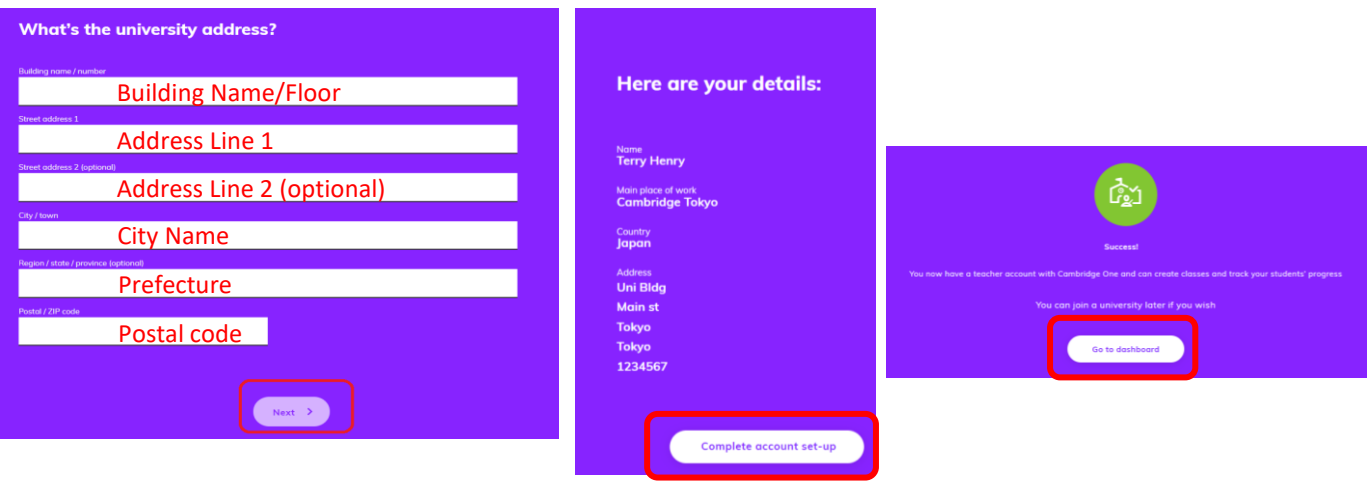

# **2. My Library & Learning Materials**

### **2.1 Bookmarking content to My Library**

Click on *My Library* and search for the book you are using

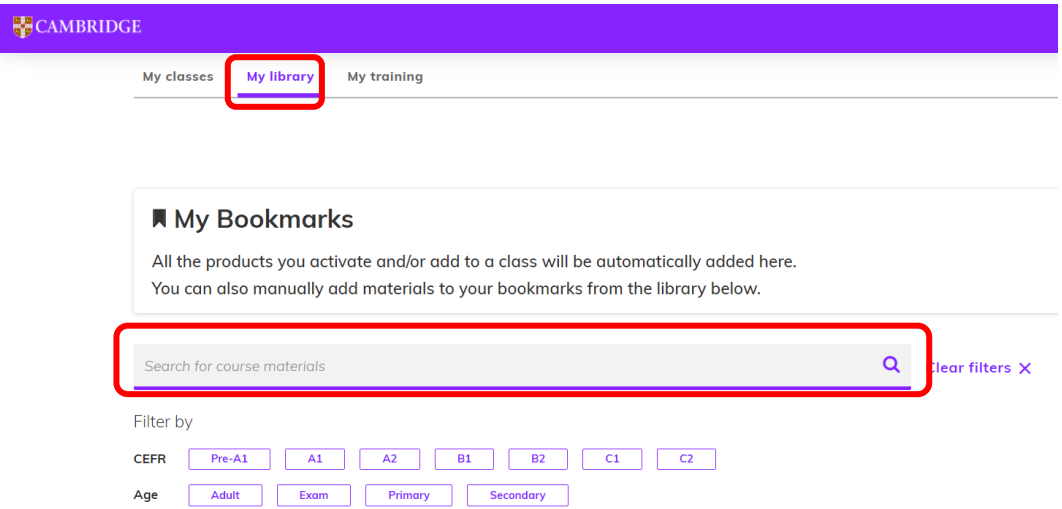

### **2-2.** Click on the bookmark icon next to the books you are using.

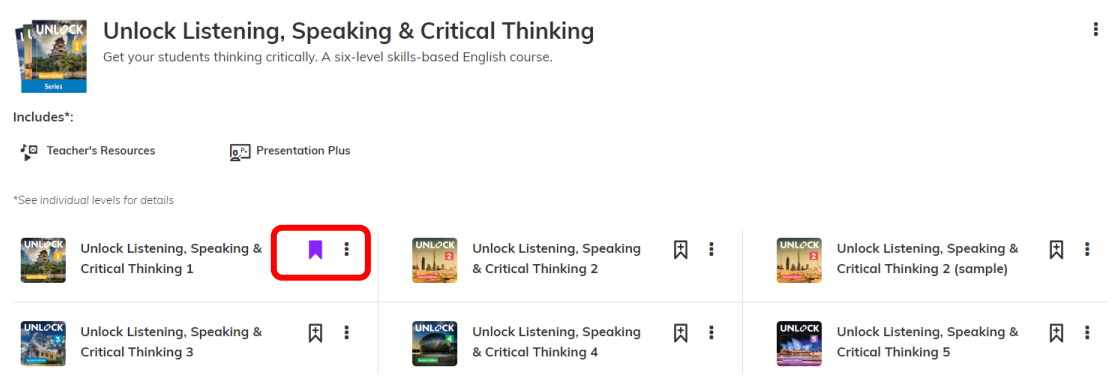

### **2-3 Accessing Learning Materials for your class**

Click "My library" and the cover image of the title/level you are using to display all of the available resources.

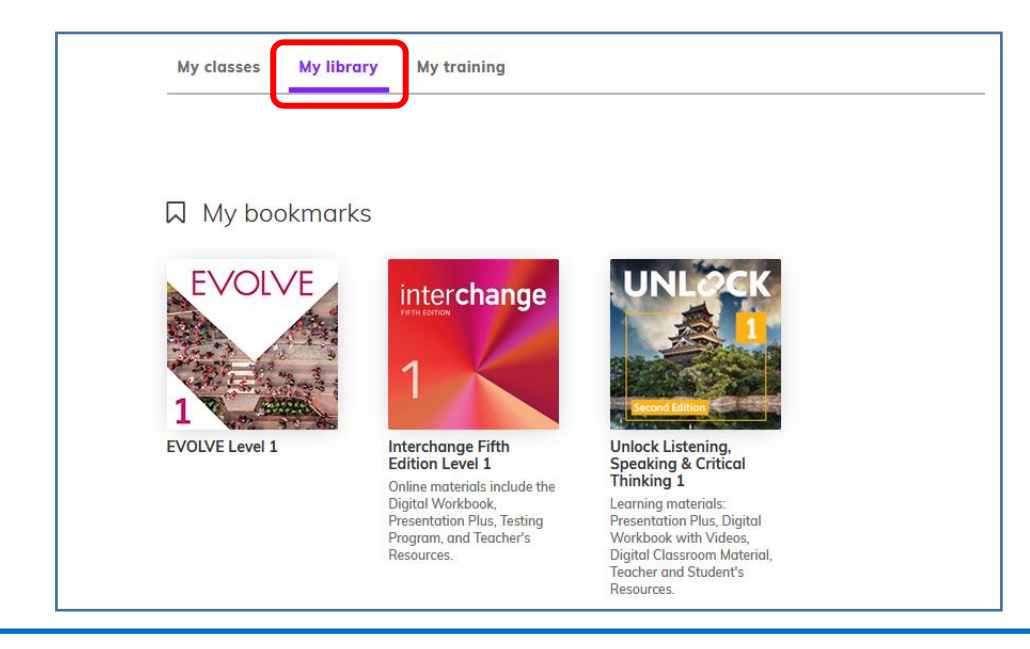

### **2-4 Looking at the Learning Materials available for Evolve, Unlock 2nd edition and Interchange 5th Edition**

 $VE$  Level 1  $\times$ 

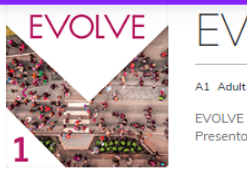

EVOLVE (A1 Level) contains a Digital Workbook, Class Audio and Workbook audio download, Test Generator, and Presentation Plus

#### **Learning materials**

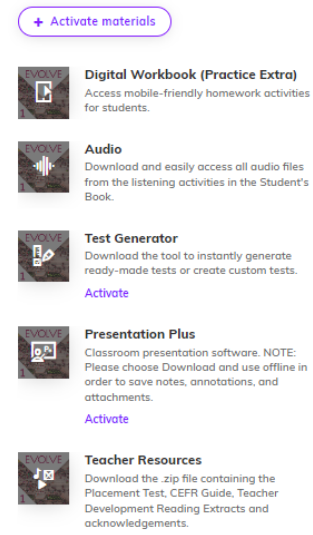

Video

Drama and documentary video with<br>accompanying activities in your Video<br>Resource Book

### ① Practice Extra

Online practice for learners of this title/level (Only for use with learners who have purchased access to the "Practice Extra" component)

② Class Audio Full audio for all listening exercises in the SB

### ③ Test Generator Activated and downloaded with the access code found in the

Teacher's Manual

④ Presentation Plus Presentation software useful for teaching online or with a projector/smartboard in class. NB: Activation code on sale separately required for activation and download ⑤ Teacher Resources

Other resources downloadable for free for teachers

⑥ Video All course videos for corresponding level

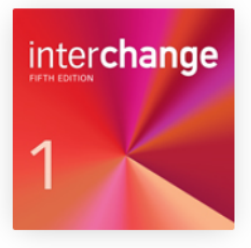

# Interchange Fifth Edition Level 1

Online materials for Interchange include the Digital Workbook, Presentation Plus, Testing Program, and Teacher Resources (Teacher's Edition, worksheets, class audio, and video program).

### **Learning materials**

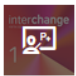

### **Presentation Plus**

**Classroom presentation software. NOTE:** Please choose Download and use offline in order to save notes, annotations, and attachments

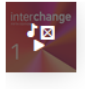

#### **Testing Program**

Testing material includes placement test, written and oral quizzes, midterm and final tests

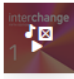

## **Teacher's Resources**

**Support material includes Teacher's** Edition, class audio, video program, and worksheets.

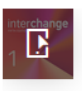

### **Digital Workbook**

Additional activities for students to practice and assess their mastery of the language and skills.

① Presentation Plus Presentation software useful for teaching online or with a projector/smartboard in class. NB: Activation code on sale separately required for activation and download

② Testing Program A collection of tests and quizzes.

③ Teacher's Resources Support material for teachers

④ Digital Workbook Online Practice for learners

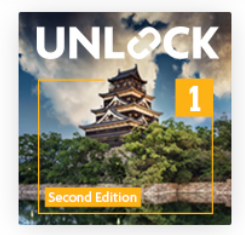

# Unlock Listening, Speaking & **Critical Thinking 1**

Presentation Plus, Digital Workbook with Videos, Digital Classroom Material, Teacher Resources and Student's Resources

### **Learning materials**

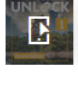

#### **Digital Workbook with Videos** Provides extension activities to further practise the language and skills learnt.

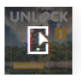

### **Digital Classroom Material** Extra speaking, language and Critical

thinking activities for each unit.

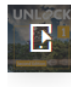

### **Reference Bank**

Provides a useful bank of language and skills reference informed by our exclusive Corpus research.

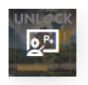

### **Presentation Plus**

**Classroom presentation software. NOTE:** Please choose Download and use offline in order to save notes, annotations and attachments

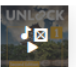

# **Teacher's Resources**

Download and easily access all Teacher's Resources

① Digital Workbook with Videos Online practice for learners

② Digital Classroom Material Additional online activities to expand upon activities in the student book during the class.

③ Reference Bank A useful bank of language and skills reference informed by our exclusive corpus research.

④ Presentation Plus Presentation software useful for teaching online or with a projector/smartboard in class. NB: Activation code on sale separately required for activation and download

⑤ Teacher's Resources Support material for teachers

## **3. Using activation codes in Cambridge One**

To activate Presentation Plus, Teacher Resource, Test Generator access codes please follow these steps.

**3-1.** Go to My Library and click the "+ Activate Materials" button.

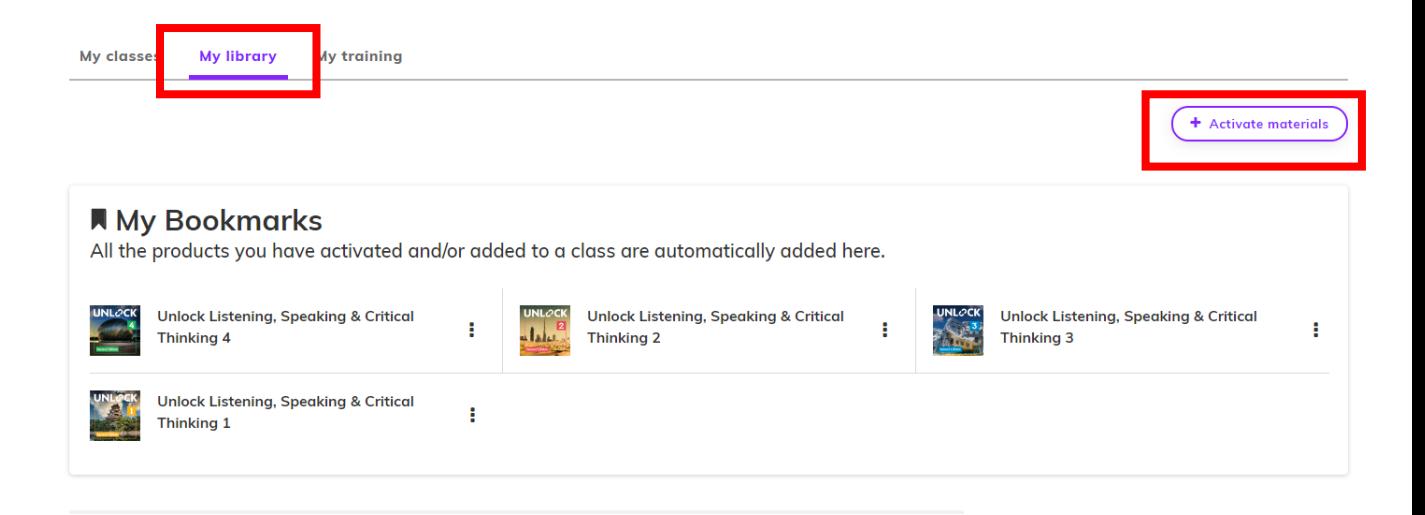

### **3-2.**

Enter the activation code and click "Activate"

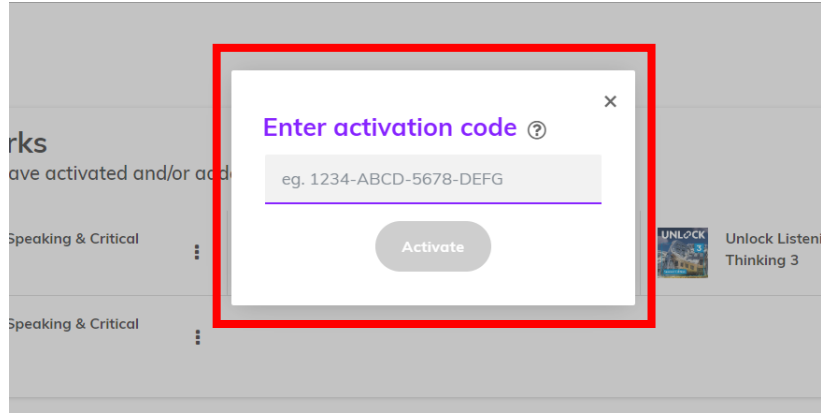

**Note**: If the code appears to be activating continuously for over a minute without completing the action (you will see a spinning wheel icon), please refresh your browser to push through the action.

### **4. Creating Classes and Setting and reviewing "Assignments" for learners**

This function is available for use by learners who have access to a Practice Extra/Digital Workbook component. Scores and progress can be checked online by the teacher.

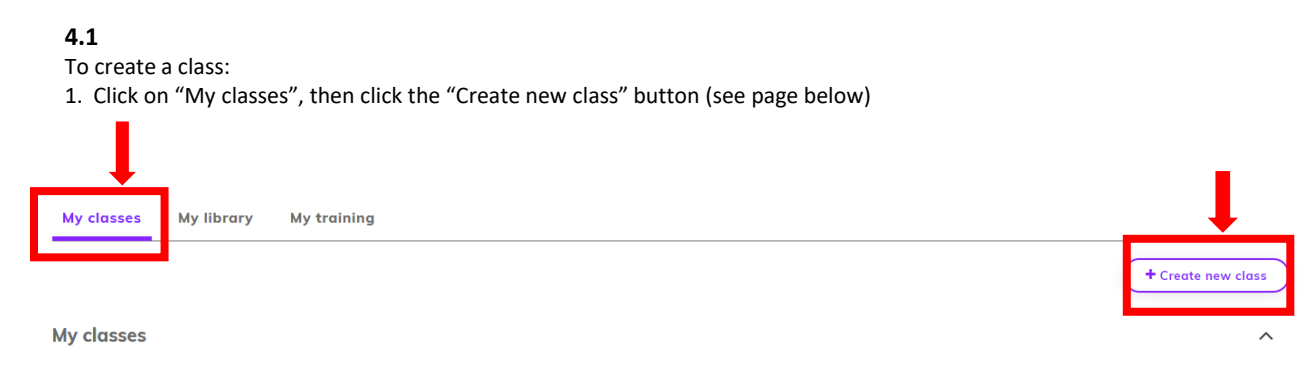

### **4-2.**

2. Enter the details of your class in the pop-up box (choose "My Private Teaching" for the last option), then click "Next"

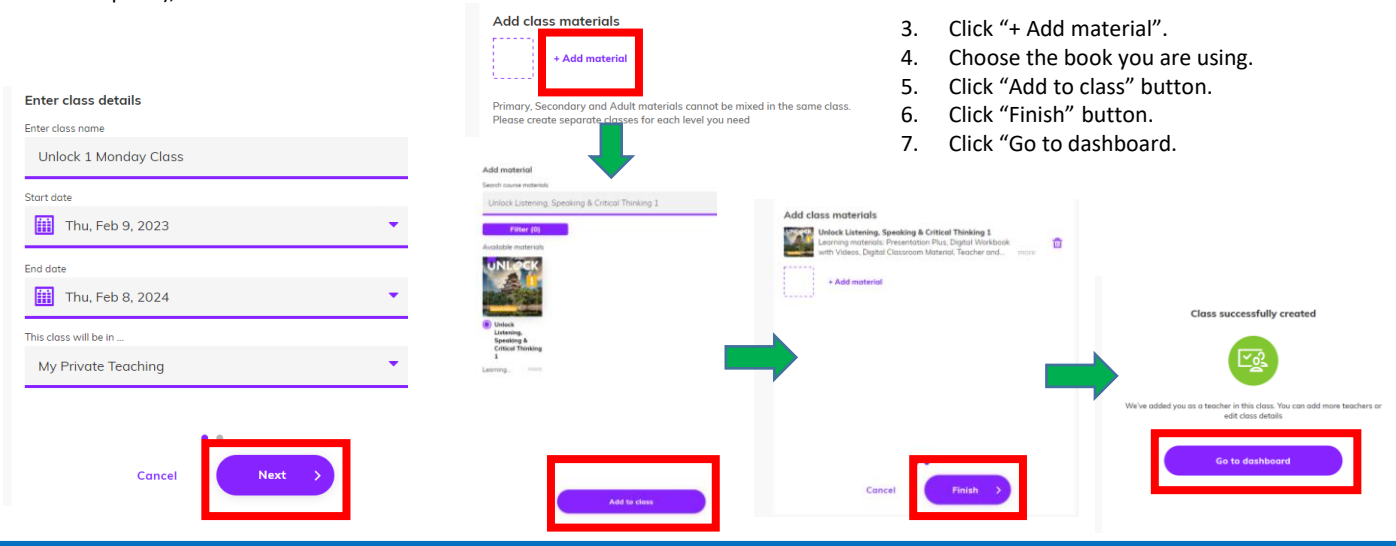

### **4-3.**

The "Class key" will now appear on your "My class" page. Share this with your students so they can join your class. You will then be able to review, set and mark assignments for your students by clicking on the "Assignments" section (highlighted in middle of the following page).

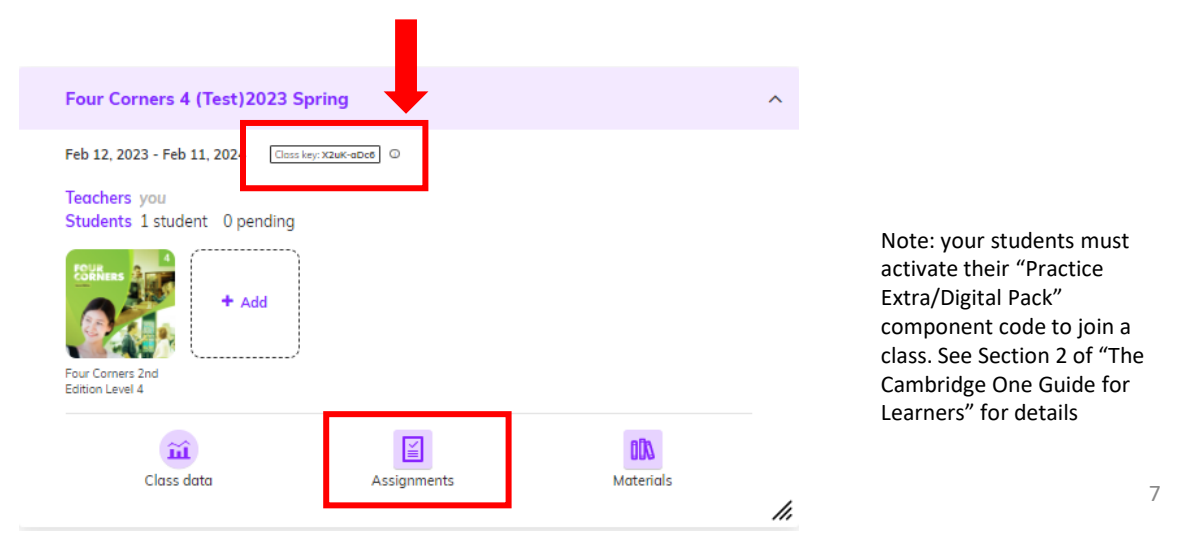

### **4-3.**

To set an assignment for students in your class, click "Create assignment".

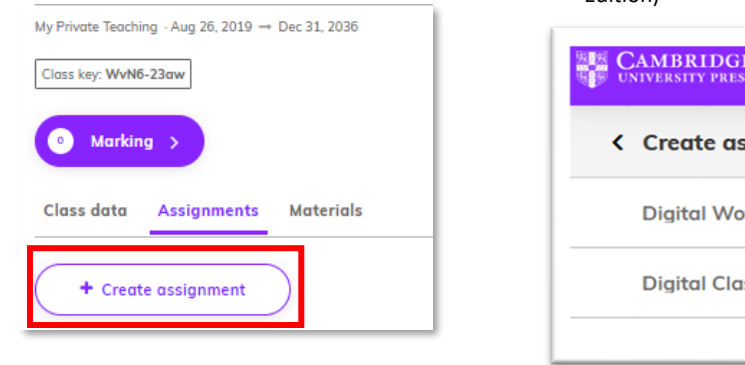

### **4-4.**

Choose content for the assignment. (image below shows content for Unlock 2nd Edition)

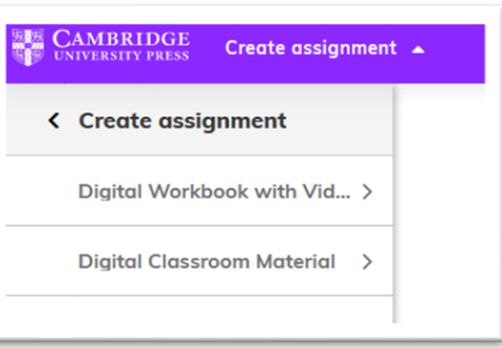

### **4-5.**

Check the boxes next to the units and/or exercises which you would like to include in your assignment, then click "Create assignment" (see page below). After that, set a name and completion date for your assignment.

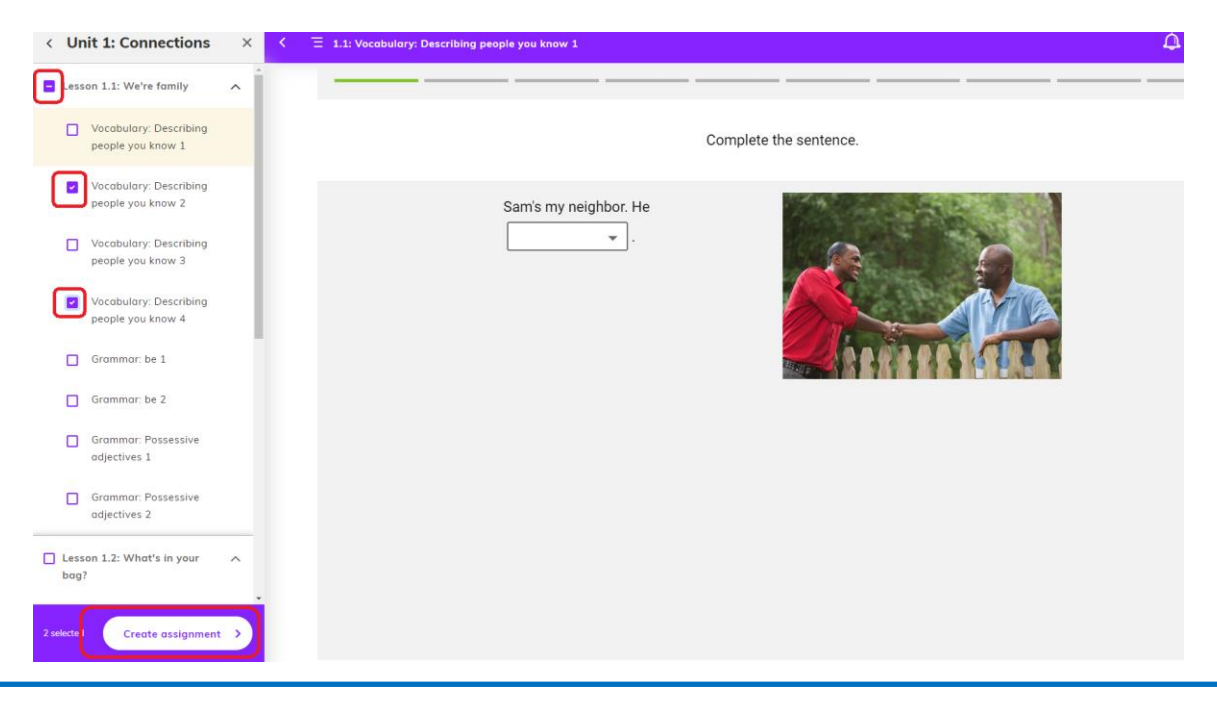

### **4-6.**

To review and mark assignments for your students, click on the "Assignment" section (see section 4 – 2 on page 6), and then click the "Marking" button.

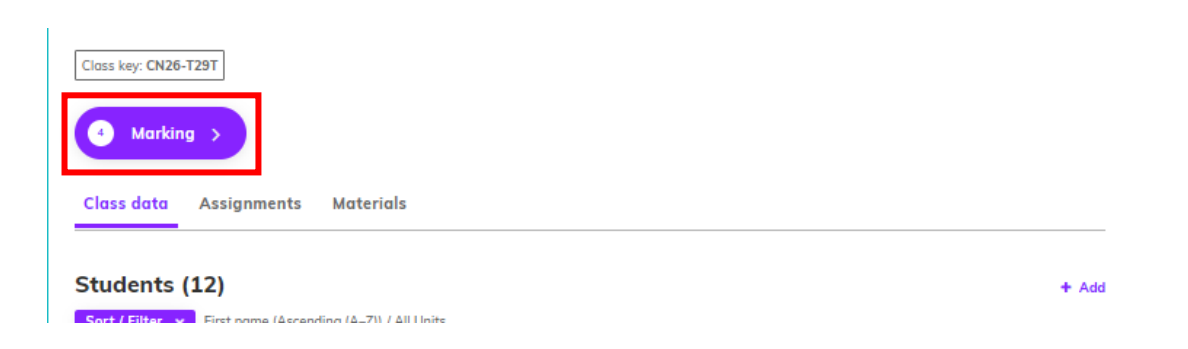

### **5. Activating and using your "Presentation Plus" (purchase may be necessary)**

Click on the "+ Activate materials" on your screen and enter your Presentation Plus activation code into the "Enter activation code" box. After that, click on the "Activate" button.

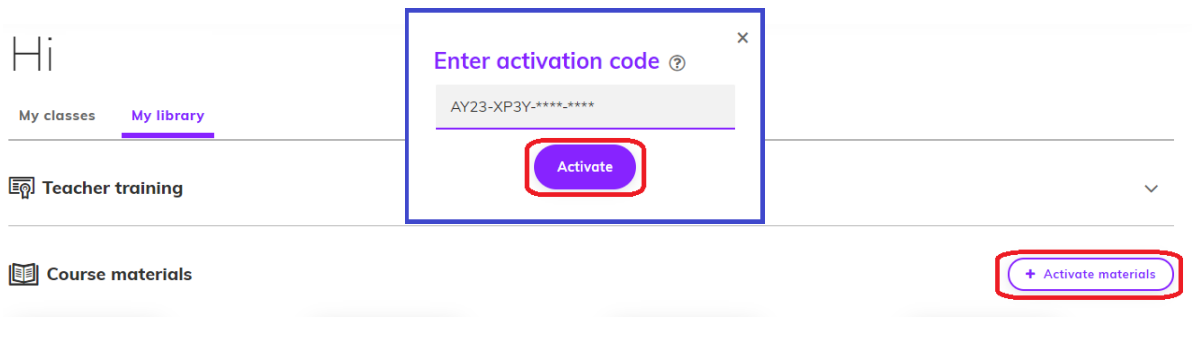

### **5-1. (Evolve Presentation Plus will be used as an example)**

After clicking on the "Download" button, the Installer folder will open. Double click on "EVOLVE\_Level\_X\_PresPlus" and then click on the "unzip all files" button.

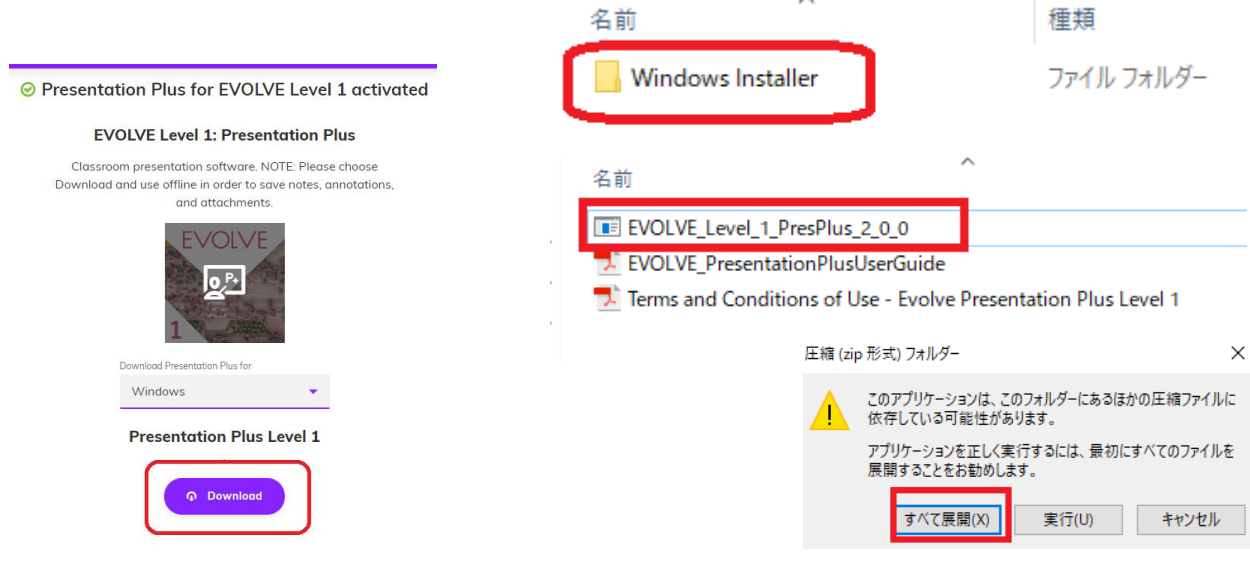

### **5-2.**

After all files have been unzipped, double click on "EVOLVE\_Level\_X\_PresPlus" again to install the software. After the file is successfully installed, you will find a shortcut icon (as below on the right). You can now use the Presentation Plus software by double clicking on this icon.

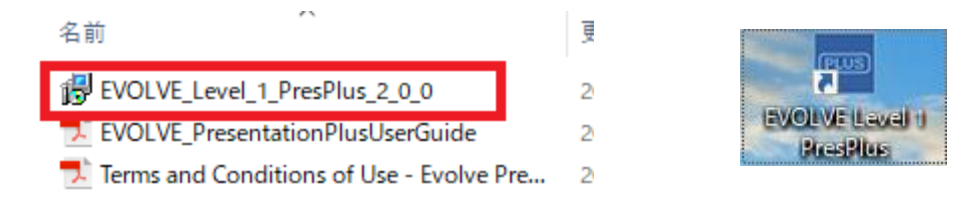

Refer to the next page on the basics of the Presentation Plus software.

# **Using the "Presentation Plus" software**

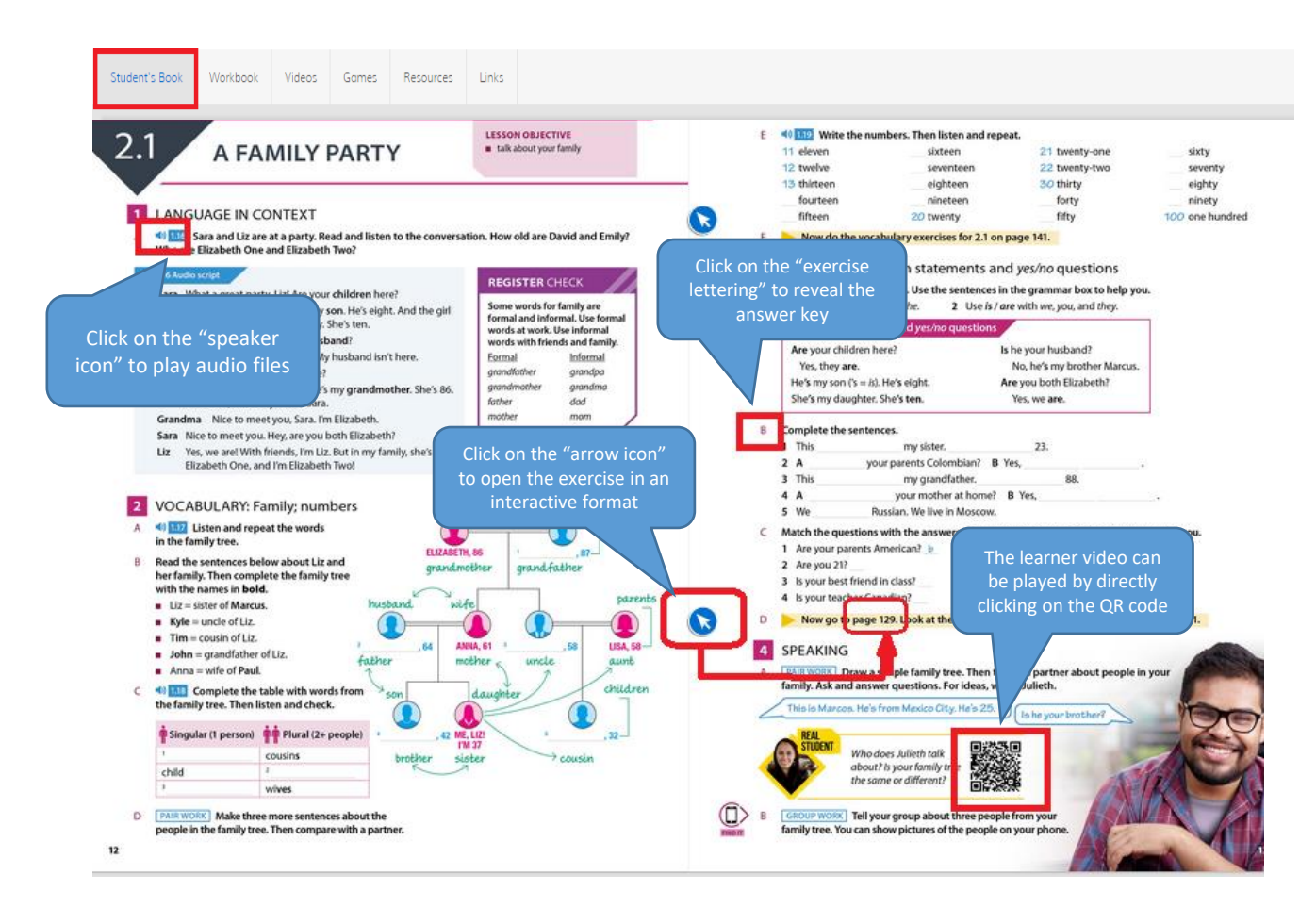

■ A video on the basic functions of the Presentation Plus software can be found here:

- ① Unlock 2d edition Level 1 Listening & Speaking<https://youtu.be/ESZIrNe3JCg>
- ② Shape it! Level 3<https://youtu.be/Q2YbMZEvBBk>

■ Video Guides for Cambridge One on YouTube:

## ① For teachers

[https://www.youtube.com/watch?v=BFV2UfXNxU8&list=PLL3SdbiUxFHJ9k1BvLPVAFpYInl-](https://www.youtube.com/watch?v=BFV2UfXNxU8&list=PLL3SdbiUxFHJ9k1BvLPVAFpYInl-I6WsM)I6WsM

② Own it! ( Shape it! in American English version) on Cambridge One <https://youtu.be/874be6nMe88>